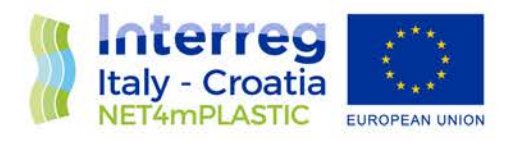

# NET4mPLASTIC PROJECT

# WP4 – Act. 3 Numerical simulation

# D 4.3.4

Alternative methodology for the collection and reporting of MacroPlastic items at sea by the volunteer observers - User Manual English Version

February, 2022 – Version 4.0

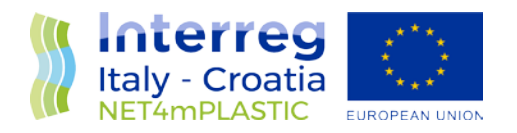

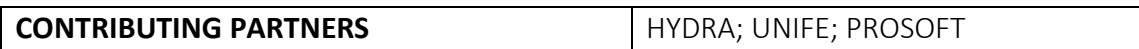

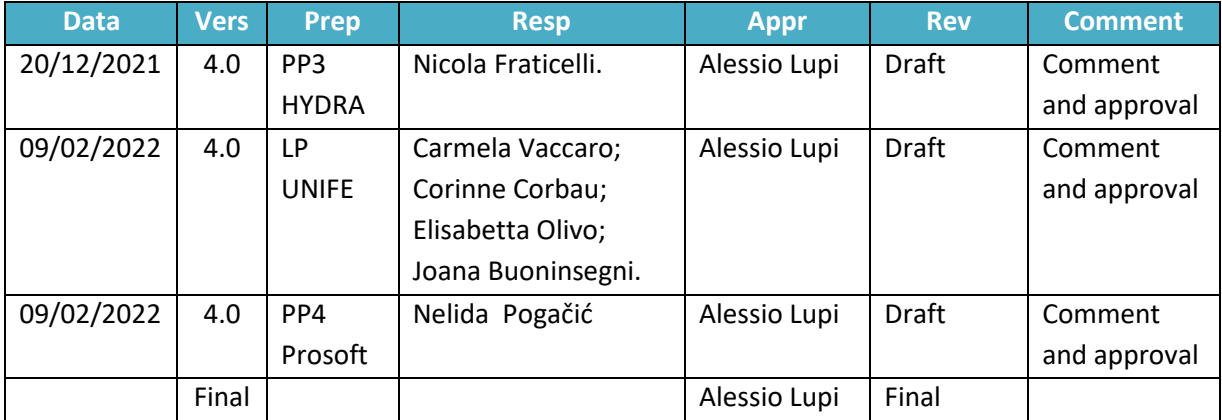

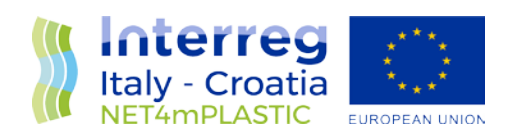

#### **INDEX**

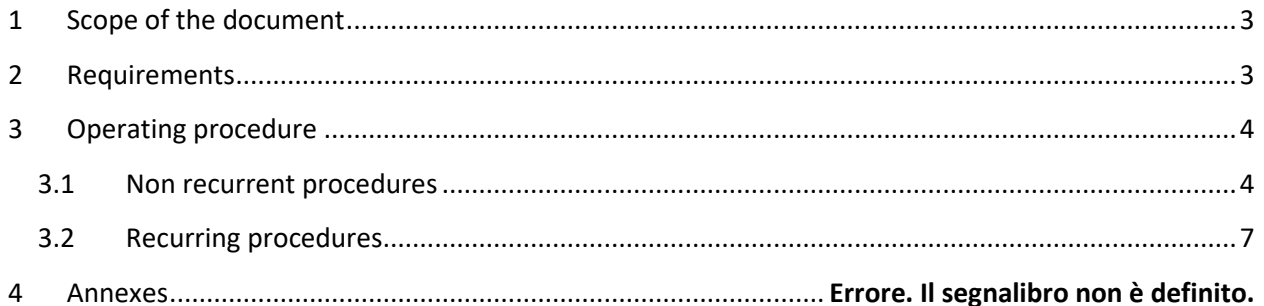

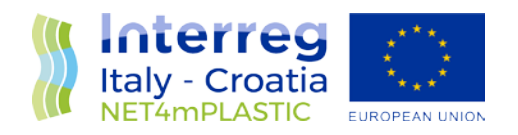

## <span id="page-3-0"></span>1 Scope of the document

Scope of this document is to provide an operative user manual regarding the essential procedures to be performed for the correct implementation of the "Sea Sentinel" side project, needed by volunteers involved in the program of detection and reporting of presence of plastic waste scattered on sea waters. The here below paragraphs shall depict minimum functional and non-functional requirements and practical procedures to adopt to carry out correctly the aforementioned activity.

### <span id="page-3-1"></span>2 Requirements

Volunteers shall be required to own a smartphone/tablet recent enough to be able to satisfy the here below minimum requirements:

- Operating system based on Android 7.0+;
- 2+ Megapixel camera;
- Smartphone/tablet with integrated GPS antenna;
- Permanent Internet connection and/or ability to connect to the Internet via WiFi for data sharing;
- Active Email address.

The volunteer shall be capable of:

- Install an application from the Android PlayStore;
- Run the application and capture images;
- Send images via Email.

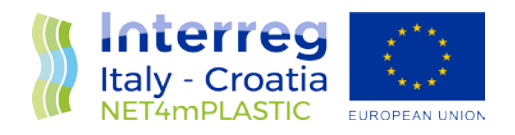

## <span id="page-4-0"></span>3 Operating procedure

The procedures to be carried out by the volunteer, depicted in the here below paragraphs, are as follow: Non-recurrent procedures (to be performed only once):

- Installation and configuration of the georeferenced image acquisition software;
- Acquisition of a valid Email address;

Recurring procedures (to be performed each time):

- Start of the software for the acquisition of georeferenced pictures and related activation (unless permanent) of geolocalization services (GPS ON);
- Acquisition of georeferenced frames;
- Sharing via Email client of georeferenced pictures at the address [mp@net4mplastic.net](mailto:mp@net4mplastic.net)

#### <span id="page-4-1"></span>3.1 Non recurrent procedures

Below are depicted the non-recurring procedures necessary to the correct installation and configuration of the GPS Map Camera application, for the acquisition of georeferenced pictures. The pictures, for explanatory purposes, refer to one or more versions of the Android OS.

a) Installation of GPS Map Camera software from Play Store, see here below picture, select "Install";

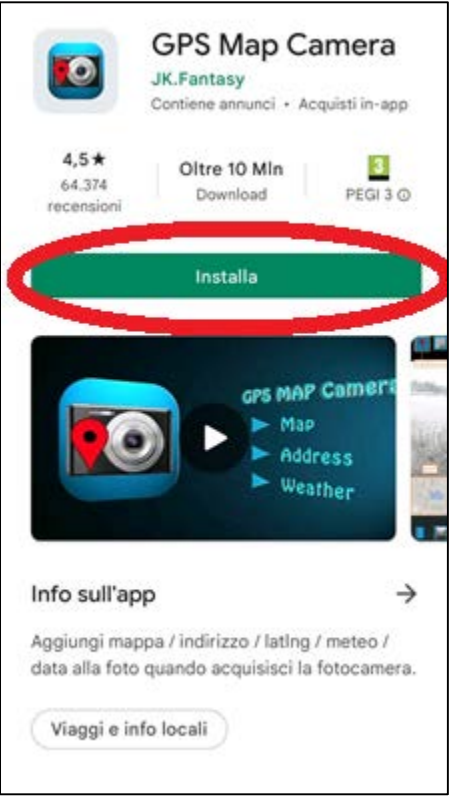

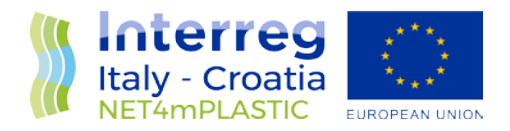

b) Run GPS Map Camera software and setup as shown in the here below pictures, making sure to allow the required access authorizations (whereas possible, select "always allow" and/or "while using the app" and/or "allow").

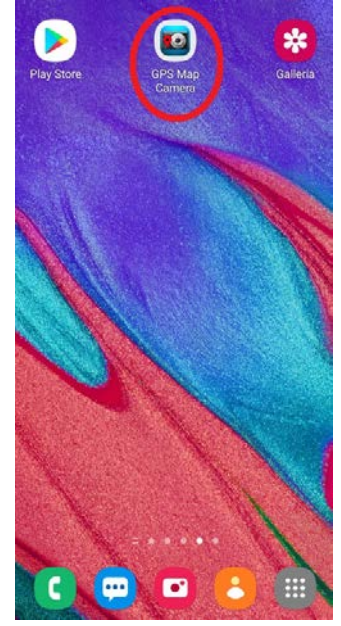

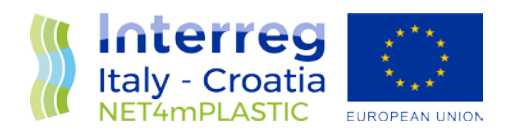

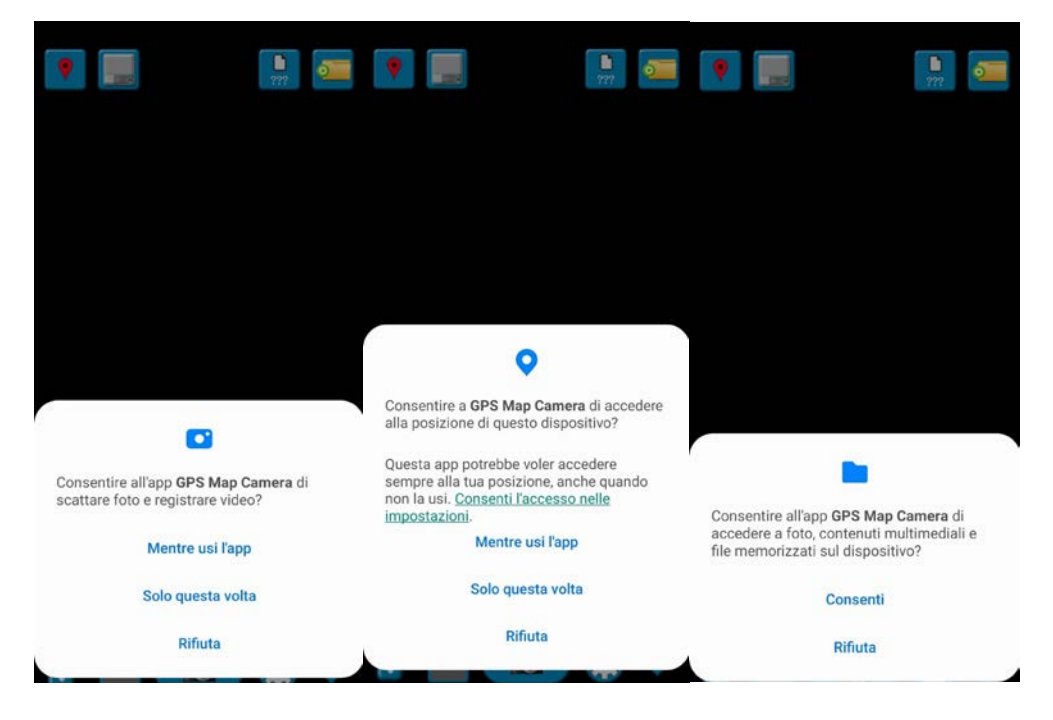

c) Enable image georeferencing, as shown in the here below picture;

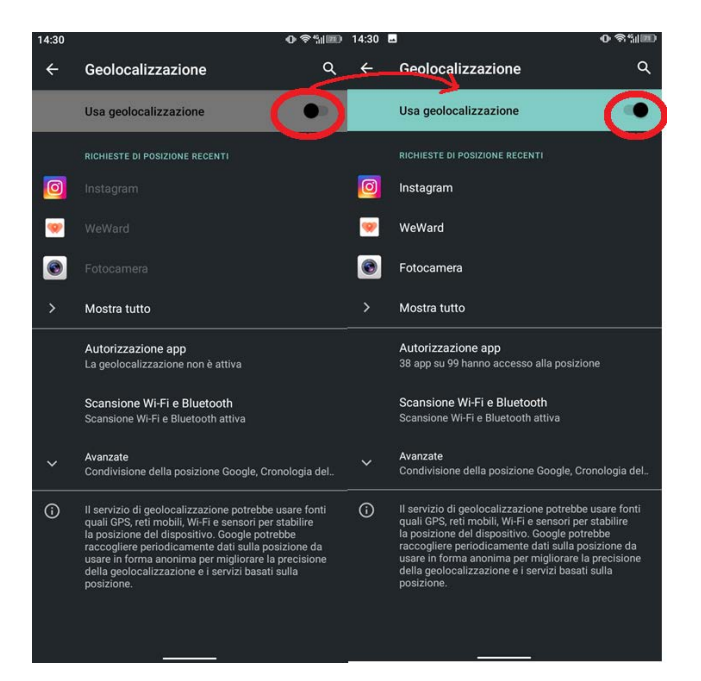

d) Tap on the icon as shown in the here below picture after making sure the aforementioned options have been ticked, with emphasis on highlighting in blue, by tapping on it, the here below depicted configuration row.

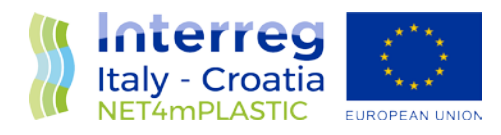

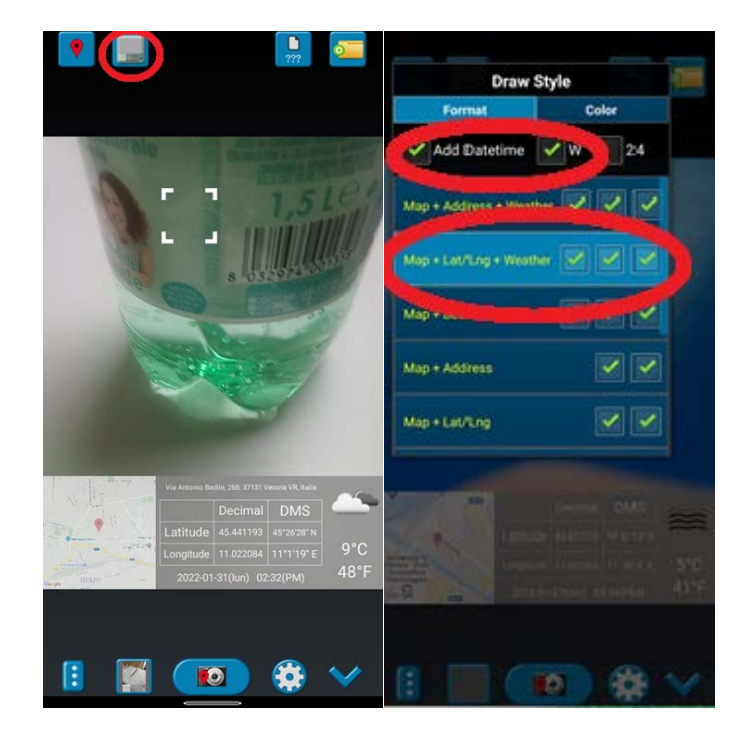

#### <span id="page-7-0"></span>3.2 Recurring procedures

- a) Run the GPS Map Camera software;
- b) Should GPS services be disabled, and upon prompt by the software, consent to their activation, as shown in the here below pictures;

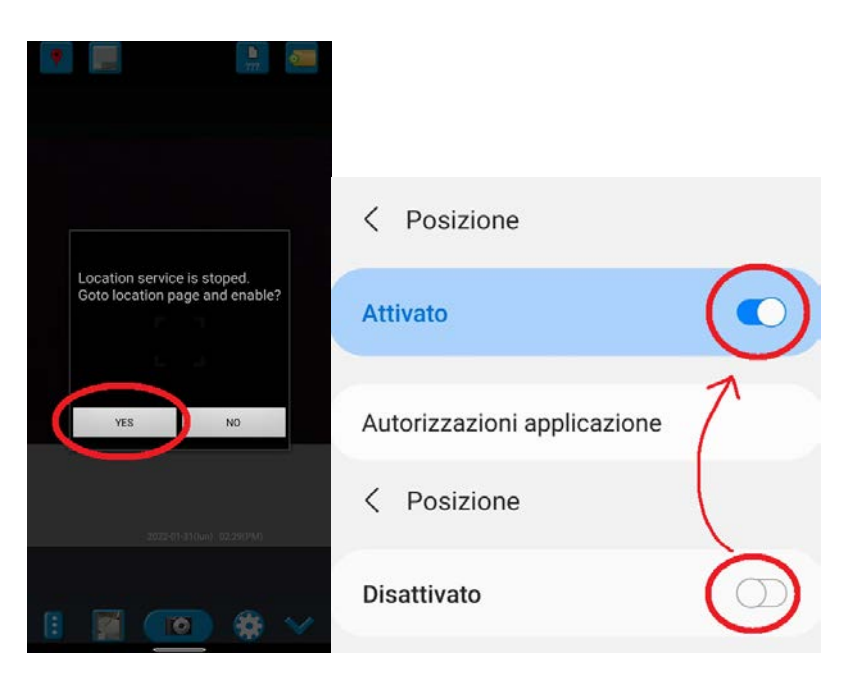

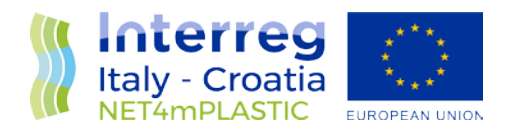

c) Acquire images by tapping on the button shown in the here below picture;

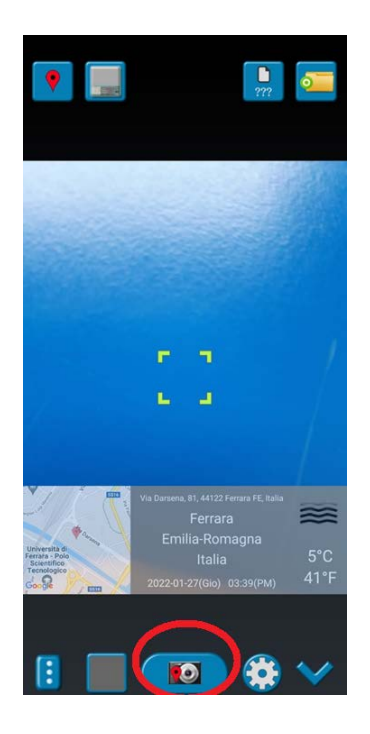

d) Share pictures from the gallery by means of the designated button shown in the here below picture. For multiple selections and upon request, **DO NOT** tick the checkbox related to the location data, then send the picture(s) via the usual email client at the address [mp@net4mplastic.net](mailto:mp@net4mplastic.net)

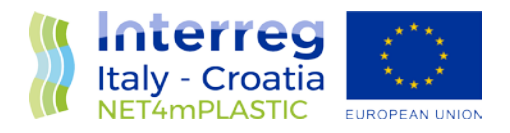

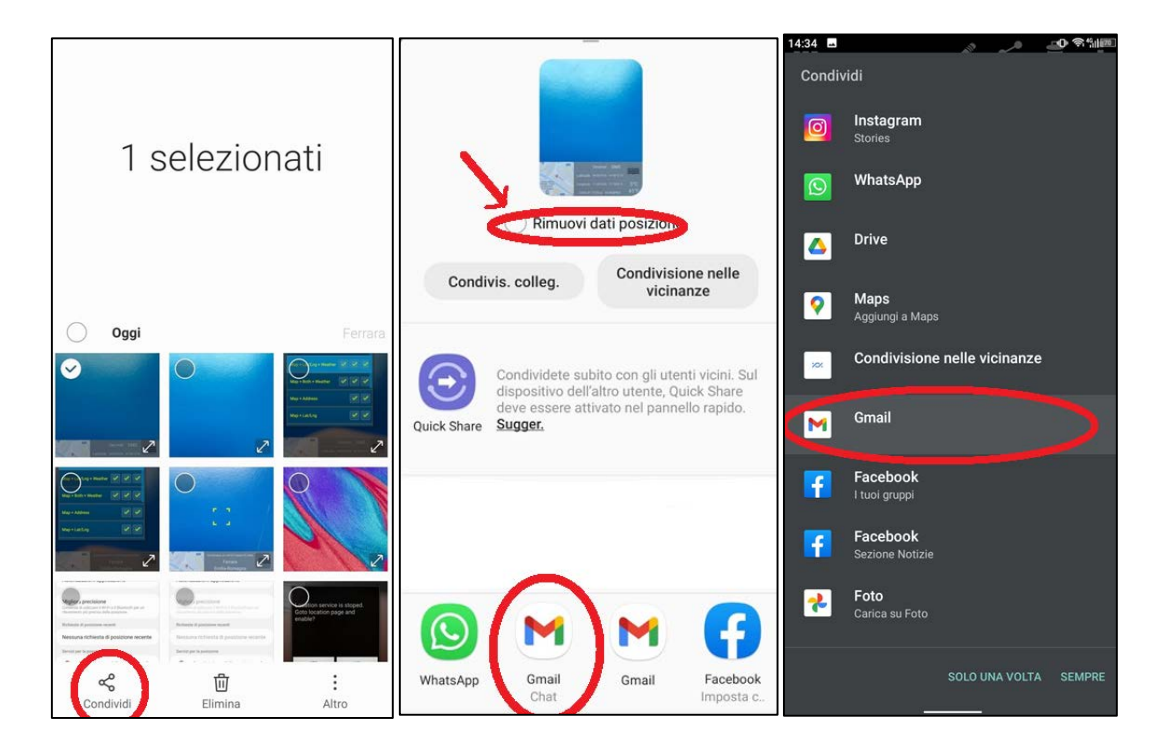

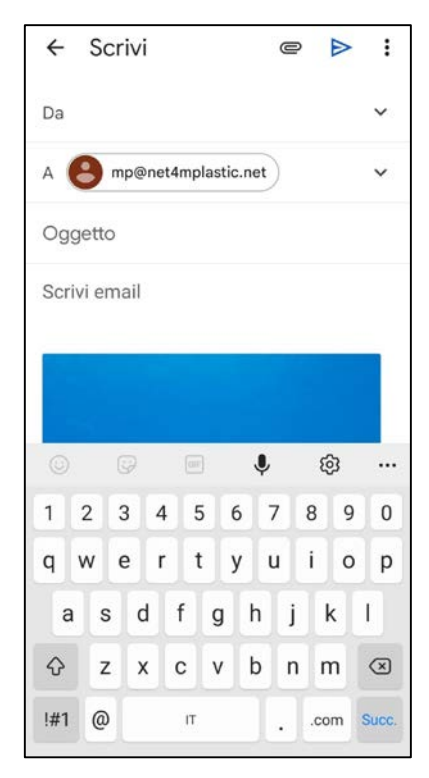